## Anleitung Abschlussnachweis/ Rückzahlungen im StIL-Portal Freiraum 2022

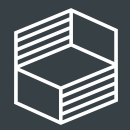

ovation in der pchschullehre

### 8. Januar 2024 2

# Reiter Abschlussnachweis

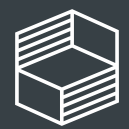

Stiftung<br>Innovation in der<br>Hochschullehre

## Abschlussnachweis

Im Bereich Projektförderung werden für den Abschlussnachweis zwei Reiter bearbeitet: Im Reiter "Abschlussnachweis" (1) geben Sie Ihren Sachbericht ein und reichen den zahlenmäßigen Nachweis per Upload bei der Stiftung ein.

Im Reiter "Ausgaben und Umdispositionen" (2) geben Sie nach der Finalisierung Ihres zahlenmäßigen Nachweises einmalig und in Summe ihre Ausgaben und Umdispositionen für das letzte Förderjahr an. Für Mittel aus dem Vorjahr haben Sie dies bereits mit dem Zwischennachweis erledigt. Diese Eingaben aktualisieren die Übersicht "Fördermittelstatus" (3).

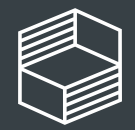

Stiftung novation in der lochschullehre

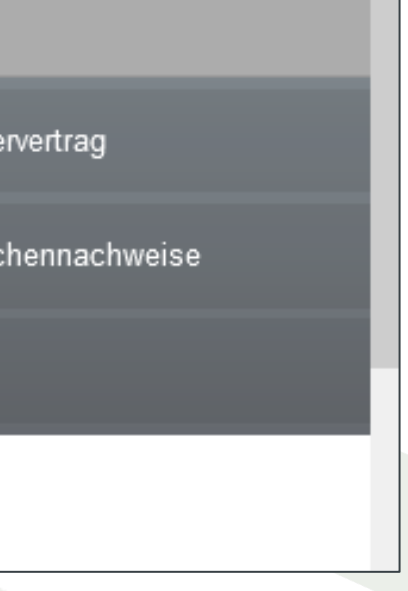

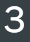

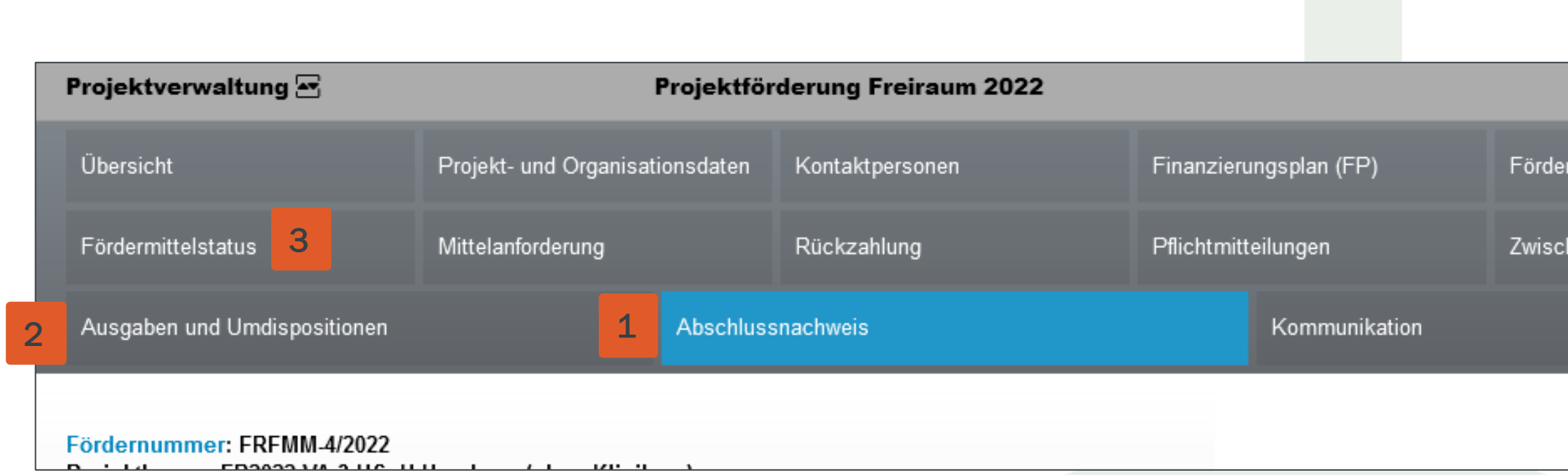

## Abschlussnachweis - Sachbericht

Zunächst sehen Sie die Eingabemaske zum Sachbericht (1). Oberhalb im orangenen Kasten sind alle Pflichtfelder hinterlegt. Bitte füllen Sie die entsprechenden Textfelder aus und achten Sie auf die maximale Zeichenzahl (inkl. Leerzeichen).

Bitte beachten Sie, dass Sie Ihre Eingaben stets zwischenspeichern, damit sie nicht verloren gehen.

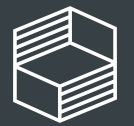

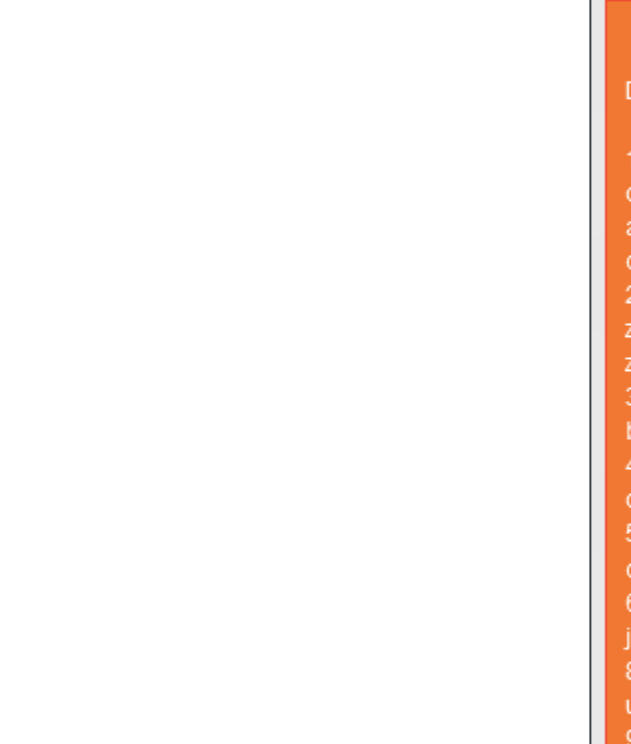

8. Januar 2024

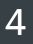

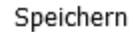

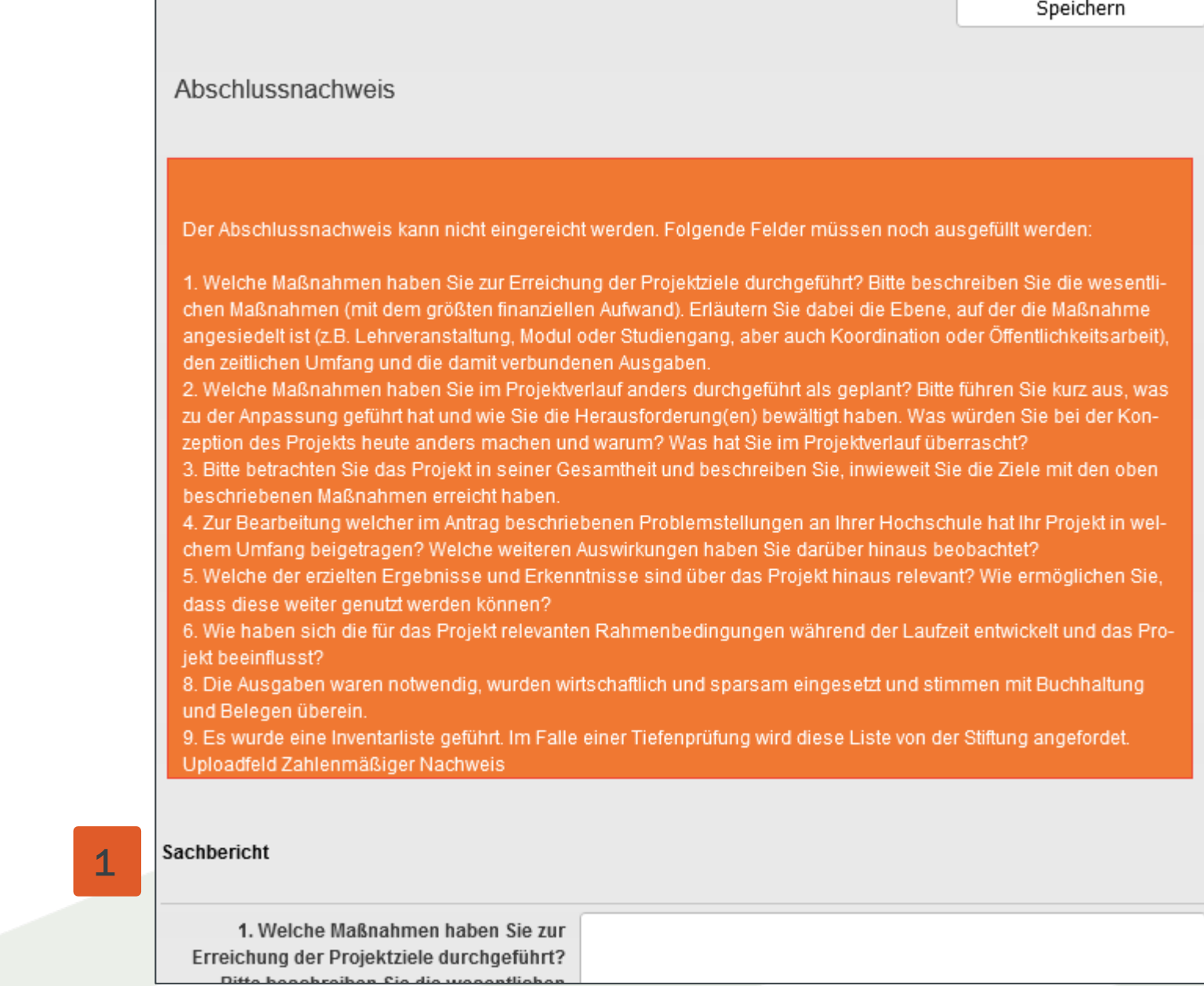

Unterhalb des Sachberichts sehen Sie die Upload-Funktion für den zahlenmäßigen Nachweis (1). Laden Sie dort die ausgefüllte [Vorlage](https://stiftung-hochschullehre.de/foerderung/freiraum2022/nachweis) hoch, indem Sie auf den Button "hochladen" klicken.

## Abschlussnachweis – Upload zahlenmäßiger Nachweis

Bitte beachten Sie, dass Sie ihre Eingaben stets zwischenspeichern (2) und dann im unteren Bereich nochmals speichern (3).

Sind Pflichtfelder im Sachbericht nicht ausgefüllt und/oder der zahlenmäßige Nachweis nicht hochgeladen, erhalten Sie im oberen Abschnitt eine Fehlermeldung (4).

Wenn alle Textfelder und Checkboxen zum Sachbericht bearbeitet sind und der zahlenmäßige Nachweis hochgeladen wurde, erscheint der Button "Abschlussnachweis einreichen" und Sie können den Abschlussnachweis einreichen (5).

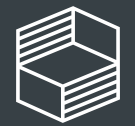

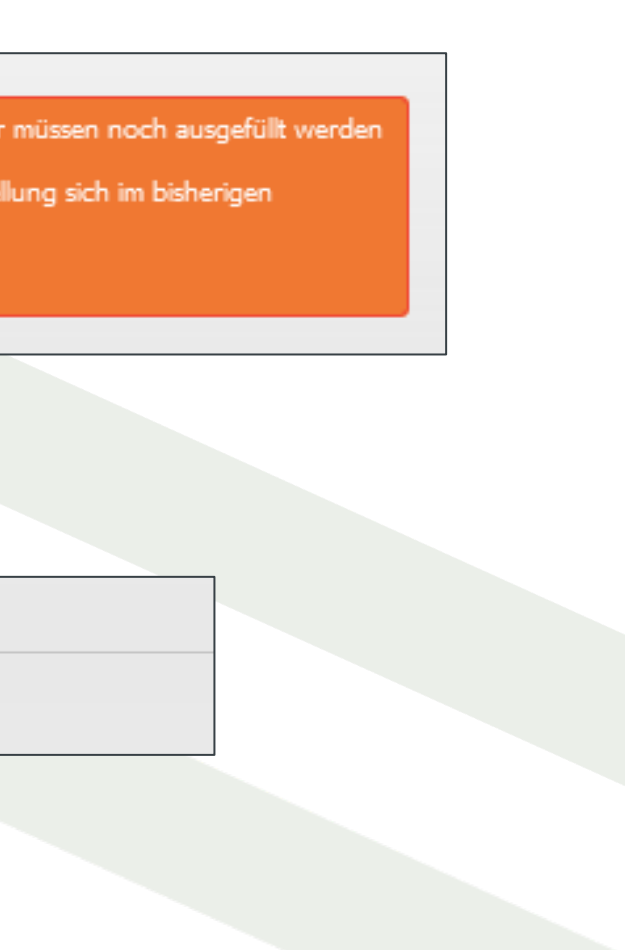

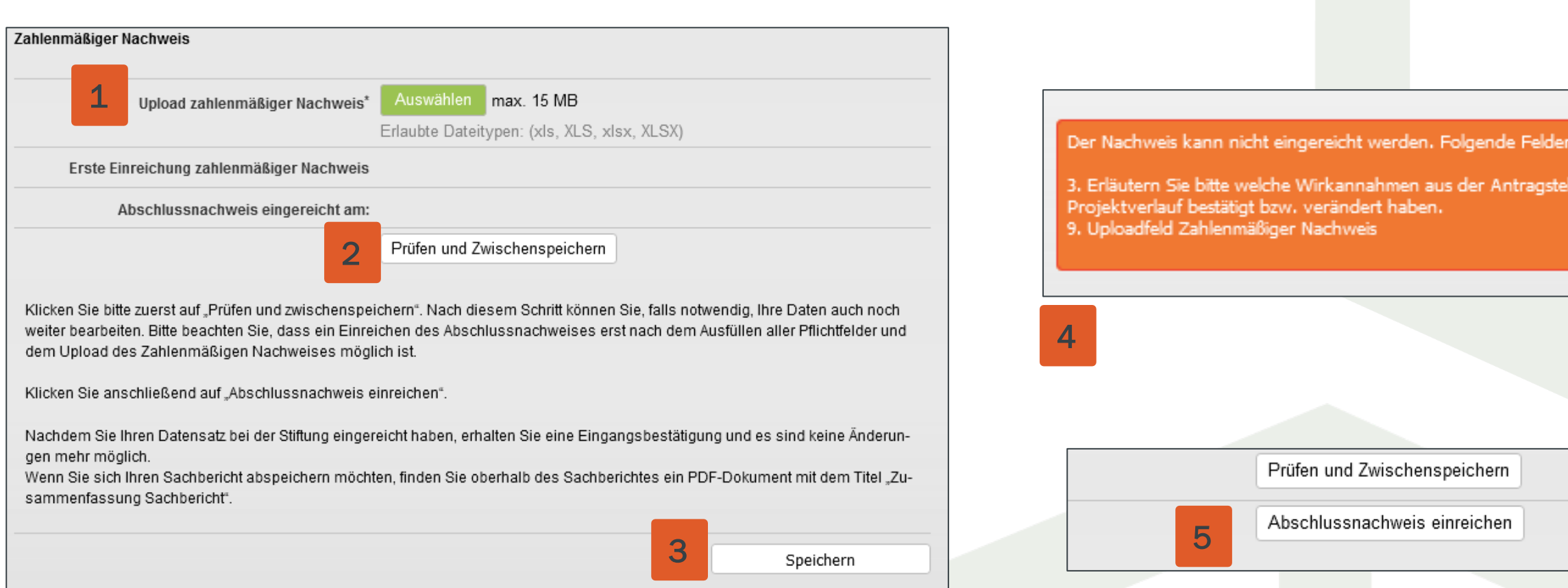

## Reiter Ausgaben und Umdispositionen

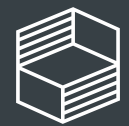

Stiftung Innovation in der<br>Hochschullehre

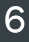

## Abschlussnachweis – Ausgaben & Umdispositionen

Geben Sie abschließend im Reiter "Ausgaben und Umdispositionen" (1) einmalig und in Summe die Ausgaben und Umdispositionen für das letzte Förderjahr ein. Achtung: In den Umdispositionen ergänzen Sie bitte nur diese, die Sie im letzten Haushaltsjahr noch nicht erfasst und als Pflichtmitteilung eingereicht haben. Dies sind in der Regel die Umdispositionen unter 20 %.

Diese Eingaben können Sie nach dem Speichern im Reiter "Fördermittelstatus" (2) nachvollziehen und sehen auf einen Blick, wie Ihr Kassenstand ist (sofern alle Daten korrekt eingepflegt wurden). Es kann einen Moment dauern, bis alle Eingaben angezeigt werden. Die Summen müssen mit der Excel "Zahlenmäßiger Nachweis" übereinstimmen.

Um Ausgaben oder Umdispositionen einzugeben, klicken Sie im jeweiligen Abschnitt auf das rote Plus (3).

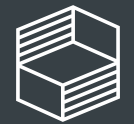

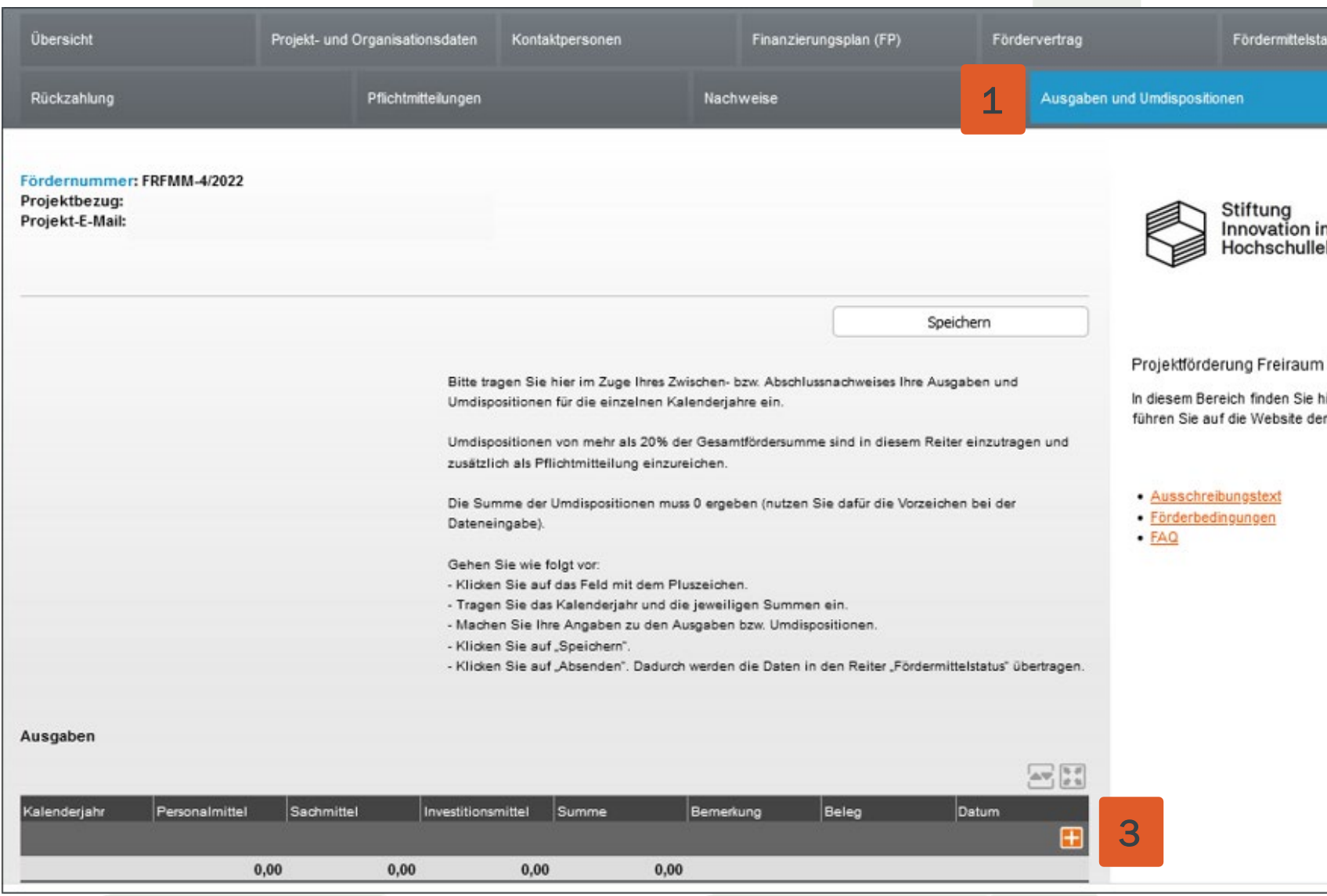

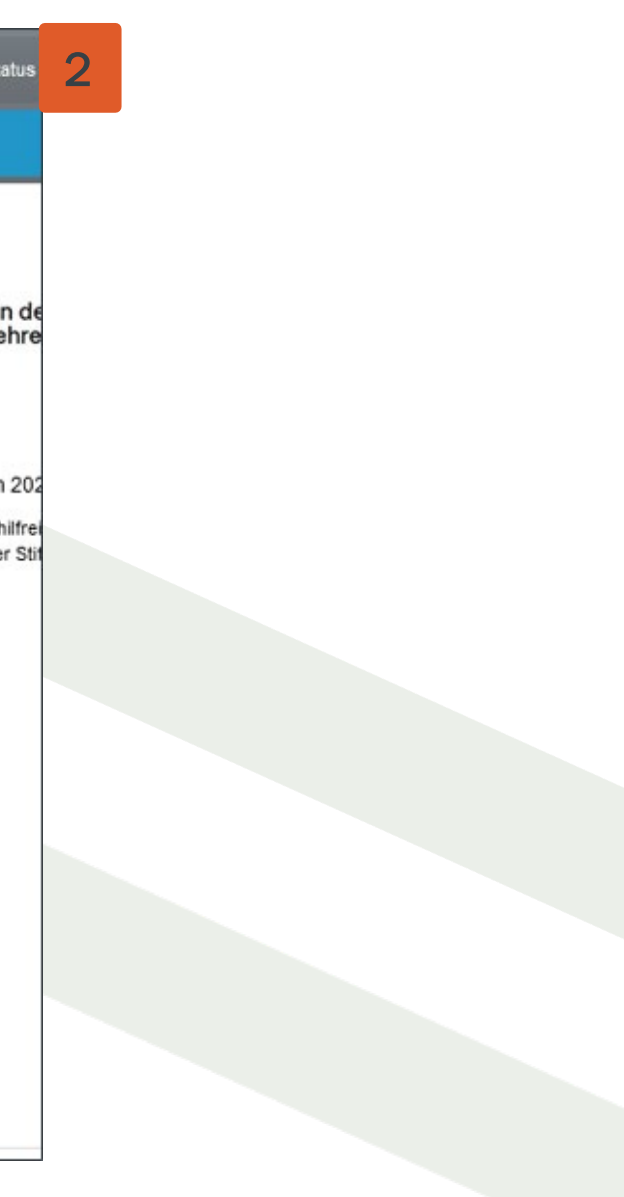

## Abschlussnachweis – Ausgaben & Umdispositionen

Wählen Sie das relevante Kalenderjahr aus und geben dann die Summen für die einzelnen Finanzpositionen ein (1). Ein Beleg ist nicht notwendig (2). Speichern Sie Ihre Eingaben stets ab (3) und klicken Sie anschließend auf "Listendaten in Antrag übernehmen" (4).

Bei den Umdispositionen im Abschnitt darunter verfahren Sie ebenso. Beachten Sie, dass bei Umdispositionen die Summe stets Null ergeben muss!

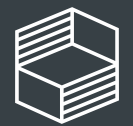

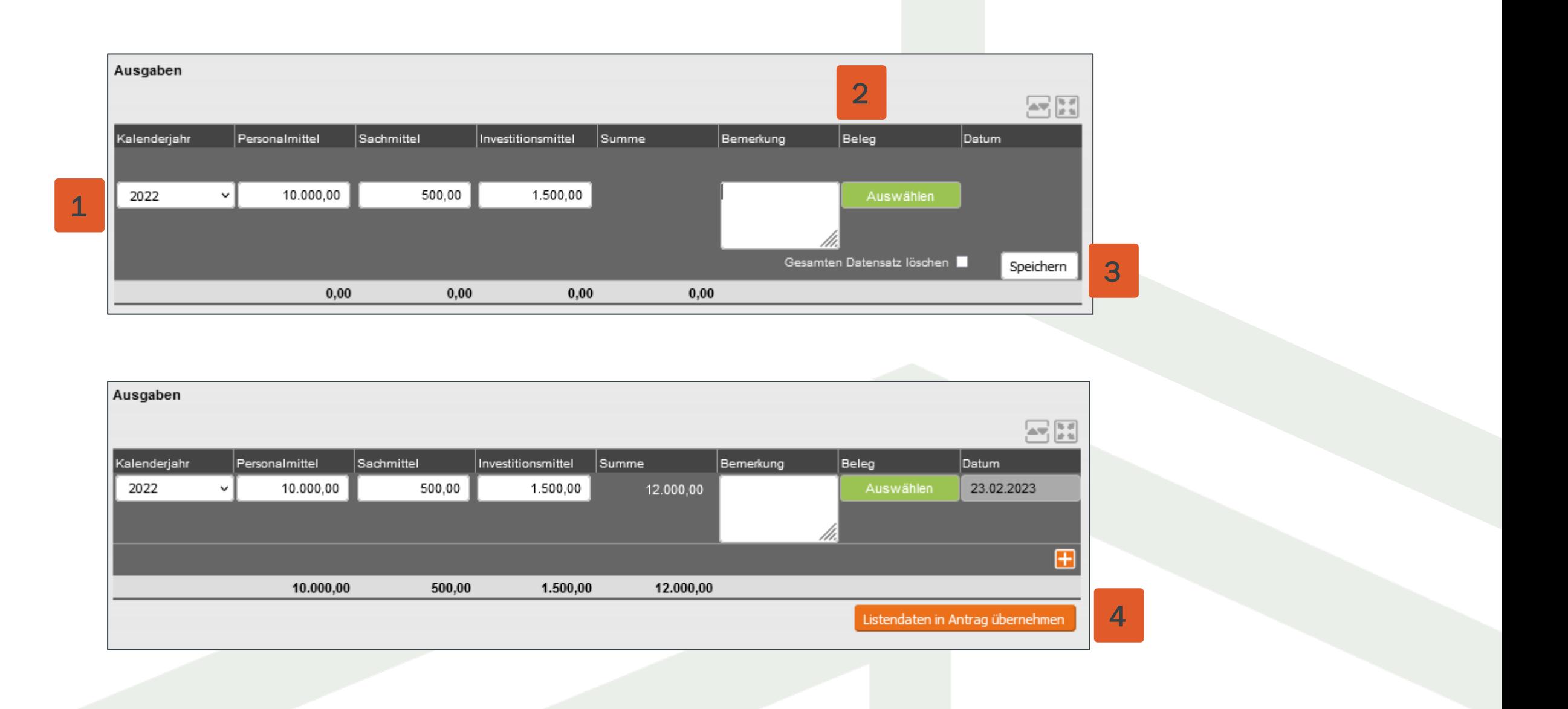

## Abschlussnachweis – Eingaben löschen

Wollen Sie eine Dateneingabe löschen, dann klicken Sie die Zeile an, setzen bei "Gesamten Datensatz löschen" (1) den Haken und speichern (2) Ihre Auswahl.

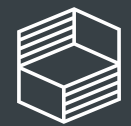

Stiftung<br>Innovation in der<br>Hochschullehre

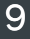

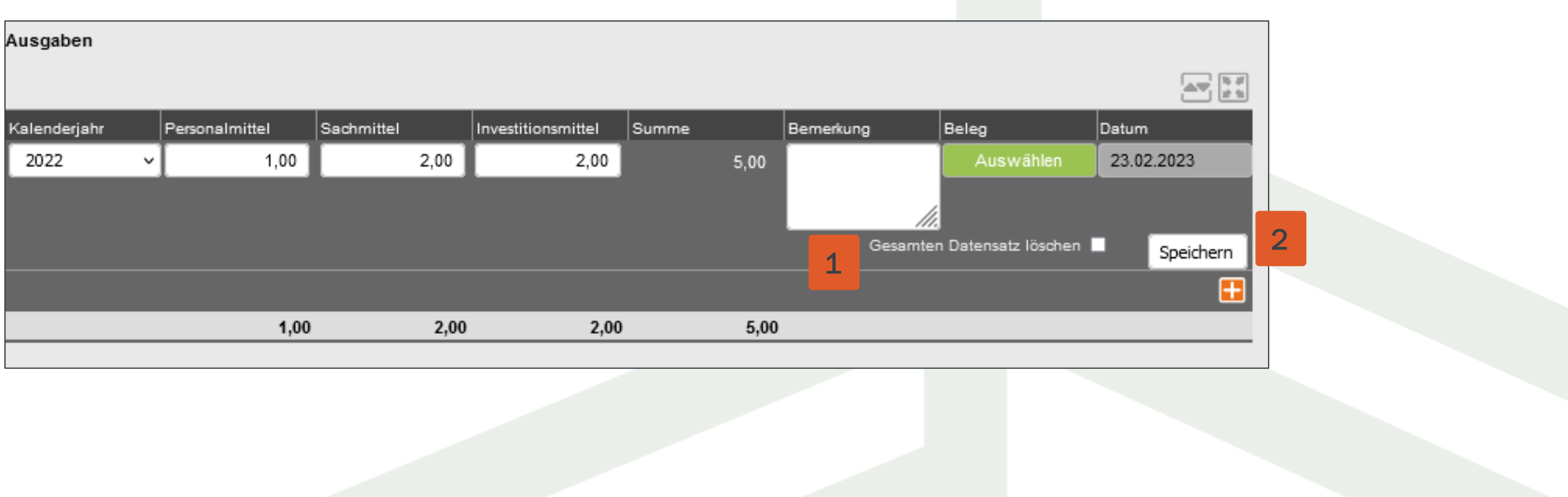

## Rückzahlung

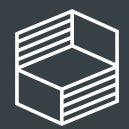

Stiftung<br>Innovation in der<br>Hochschullehre

Weist Ihr zahlenmäßiger Nachweis einen positiven Kassenbestand aus, ist dieser an die Stiftung zurückzuzahlen.

Hinweis: es ist sehr unwahrscheinlich, dass Sie einen Kassenbestand von O,- Euro erreichen. Beachten Sie, dass Belege nicht anteilig aus verschiedenen Budgetjahren oder Förder- und Eigenmitteln abgerechnet werden dürfen!

Im Reiter "Rückzahlung"(1) können Sie per Klick auf "Neue Rückzahlung erstellen" (2) eine neue Rückzahlung anlegen und an die Stiftung senden (nachdem Sie von der StIL dazu aufgefordert wurden!).

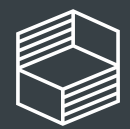

Stiftung าovation in der ochschullehre

8. Januar 2024 11

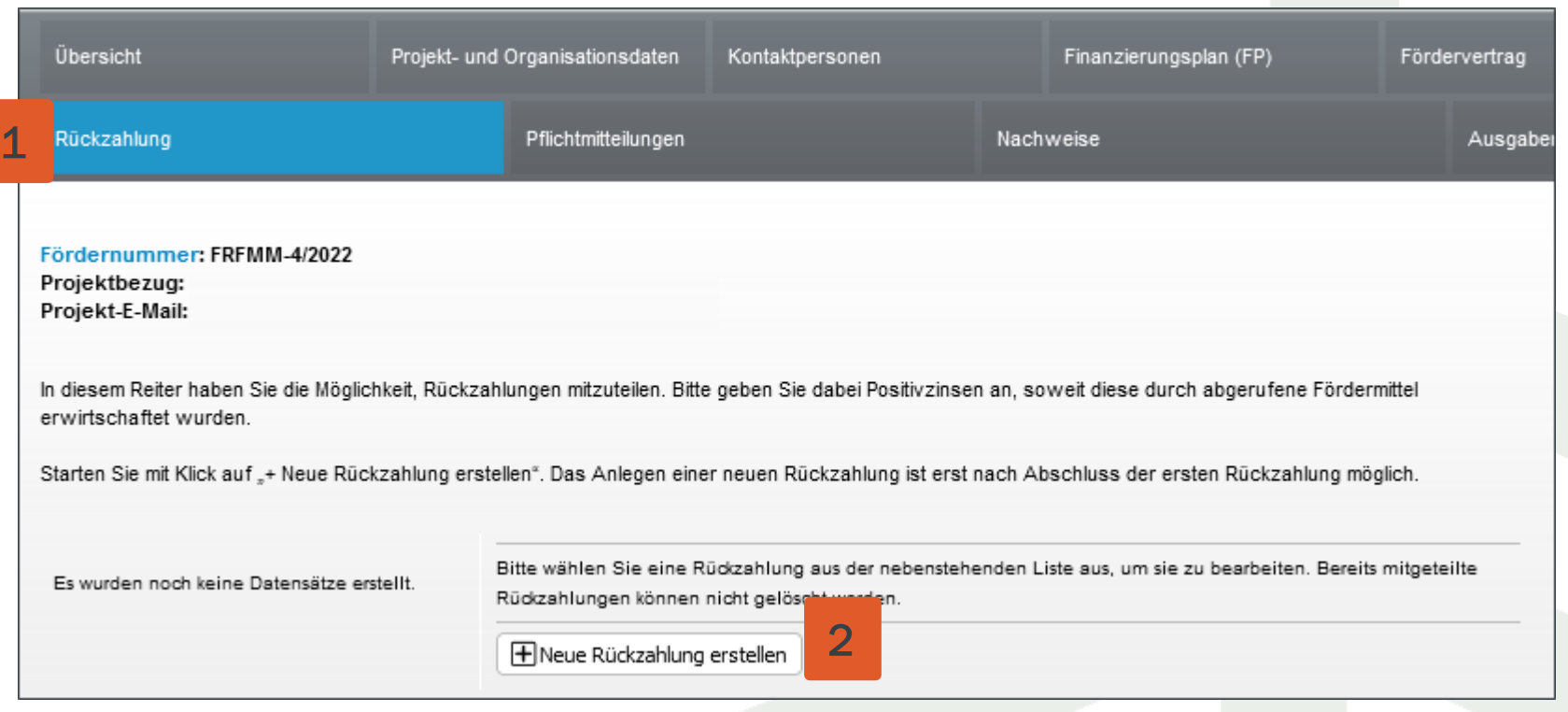

## **Rückzahlung**

## Rückzahlung - Dateneingabe

Wählen Sie die entsprechenden Angaben sowie das Kalenderjahr aus, aus dem die rückzuzahlenden Fördermittel stammen (1). Geben Sie alle drei Summen aus der "Zusammenfassung" des zahlenmäßigen Nachweises für die einzelnen Finanzpositionen ein (2). Achtung: Hier darf kein negativer Betrag auftauchen. In diesem Fall müssen Sie eine Umdisposition durchführen und das Minus ausgleichen! Begründen Sie kurz die Rückzahlung (3).

Im Feld "Referenz für diese Rückzahlung" (4) können Sie einen Text angeben, der in der Zahlungsaufforderung und im Buchungsbeleg im Verwendungszweck zu sehen sein wird.

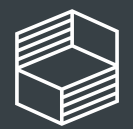

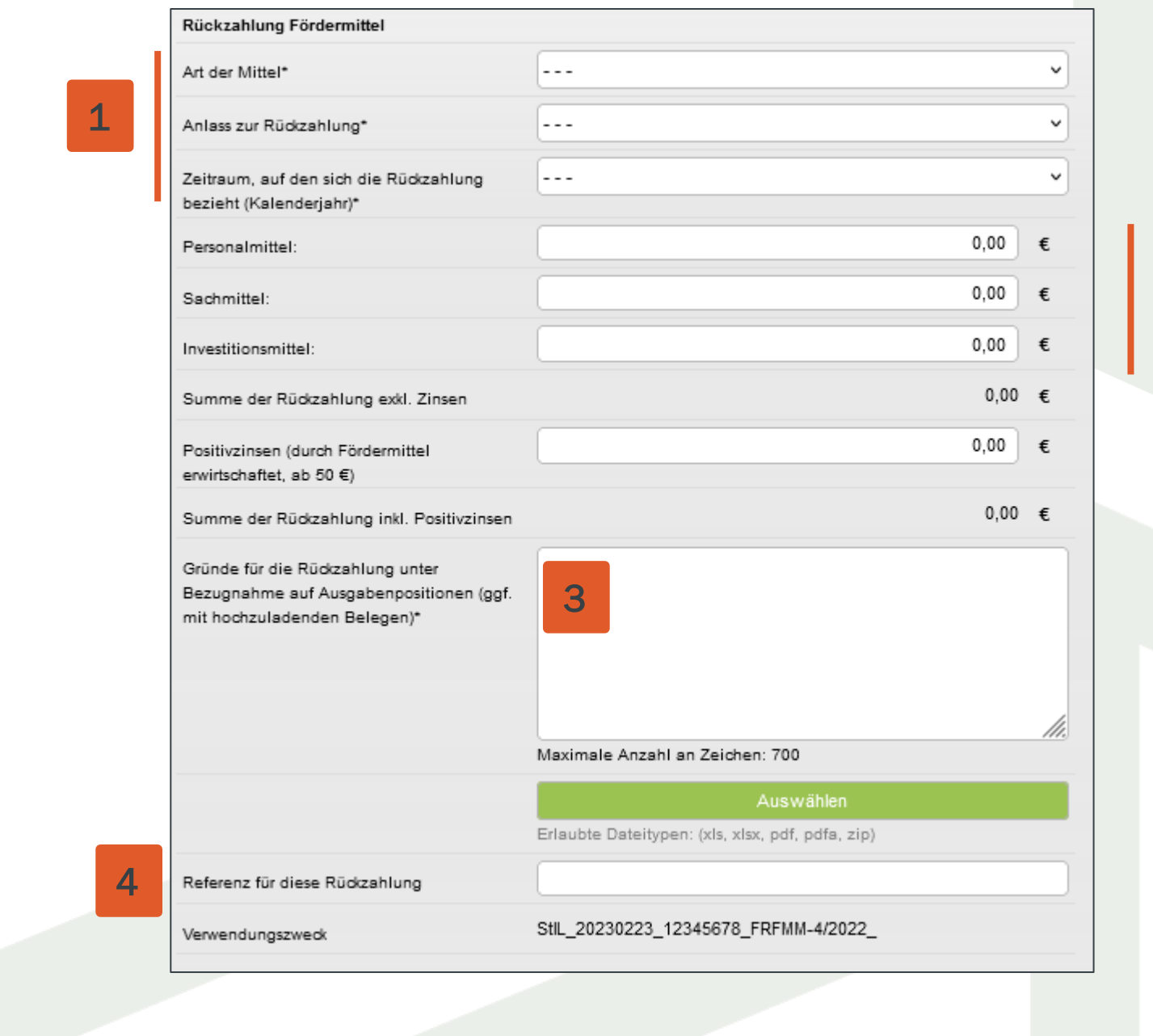

2

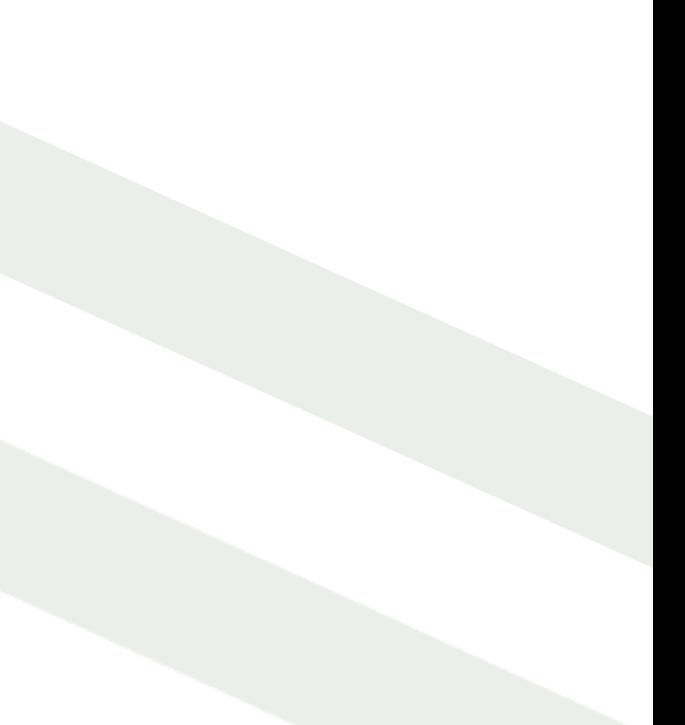

Sie können die Daten zur Rückzahlung zunächst zwischenspeichern (1) und ggf. weiter bearbeiten. Sind alle notwendigen Eingaben gemacht, klicken Sie zunächst auf "Prüfen und Zwischenspeichern" und dann auf "Rückzahlung mitteilen" (2). Der Button erscheint erst, nachdem alle Pflichtfelder gefüllt sind.

## Rückzahlung mitteilen

Die Stiftung prüft die Rückzahlung im Rahmen der Nachweisprüfung und wird diese anschließend freigeben. Sie erhalten daraufhin eine E-Mail mit einer Zahlungsaufforderung inkl. Kontoverbindung und Verwendungszweck. Überweisen Sie bitte kein Geld, bevor Sie die Zahlungsaufforderung erhalten haben! Es fallen für Sie bis dahin keine Zinsen an.

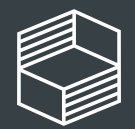

8. Januar 2024 13

Sie erhalten per E-Mail eine Eingangsbestätigung.

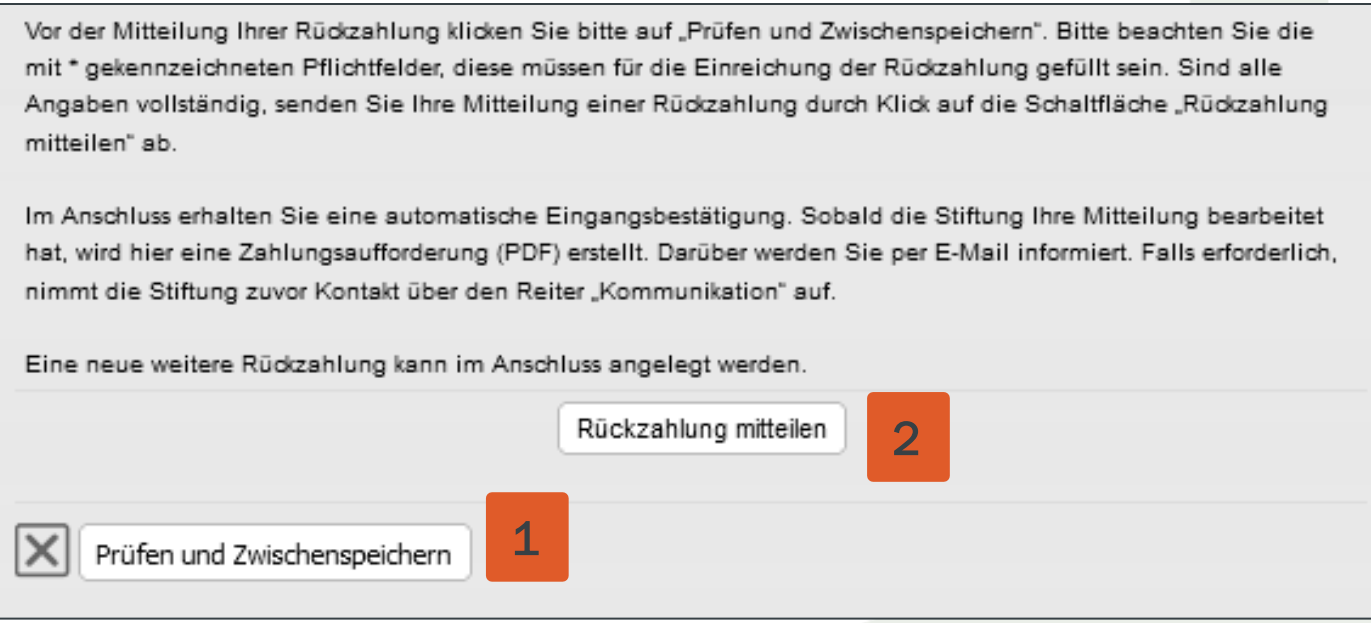

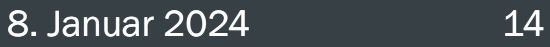

## Rückzahlung - Buchungsbeleg

Nach der Freigabe durch die Stiftung finden Sie einen Buchungsbeleg in der Liste der eingereichten Datensätze (1).

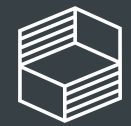

Stiftung<br>Innovation in der<br>Hochschullehre

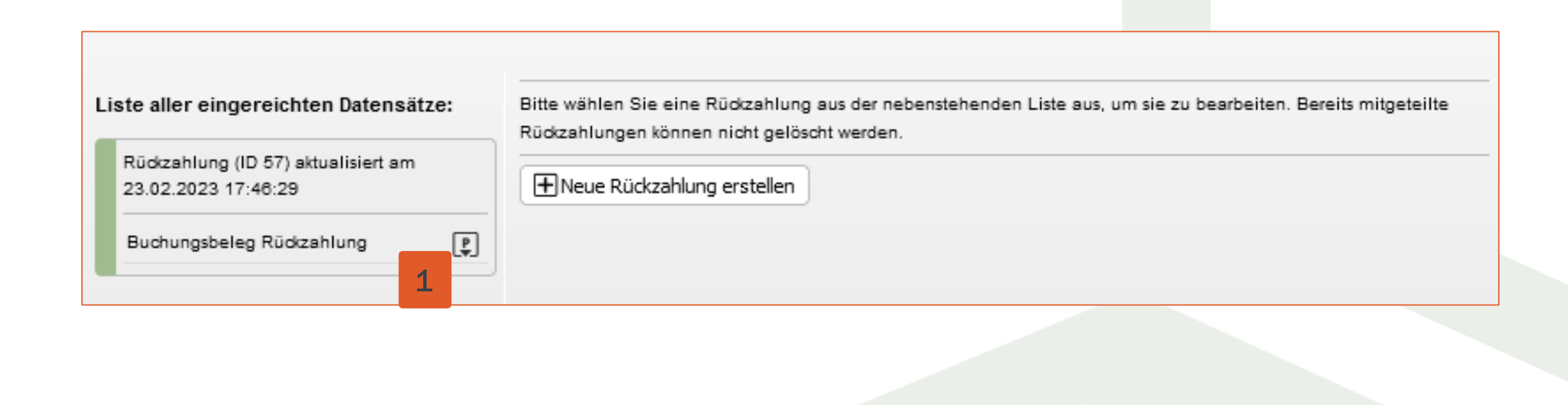

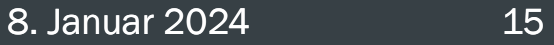

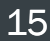

## Für weitere Rückfragen haben Sie die folgenden Möglichkeiten:

### Telefonische Sprechstunde

Dienstags von 10 bis 11:30 Uhr unter 040/6059815-72

Bei Detailfragen zum Abschlussnachweis für Ihr Projekt senden Sie uns gern eine Nachricht über die Kommunikation im StIL-Portal.

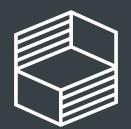

Stiftung Innovation in der<br>Hochschullehre

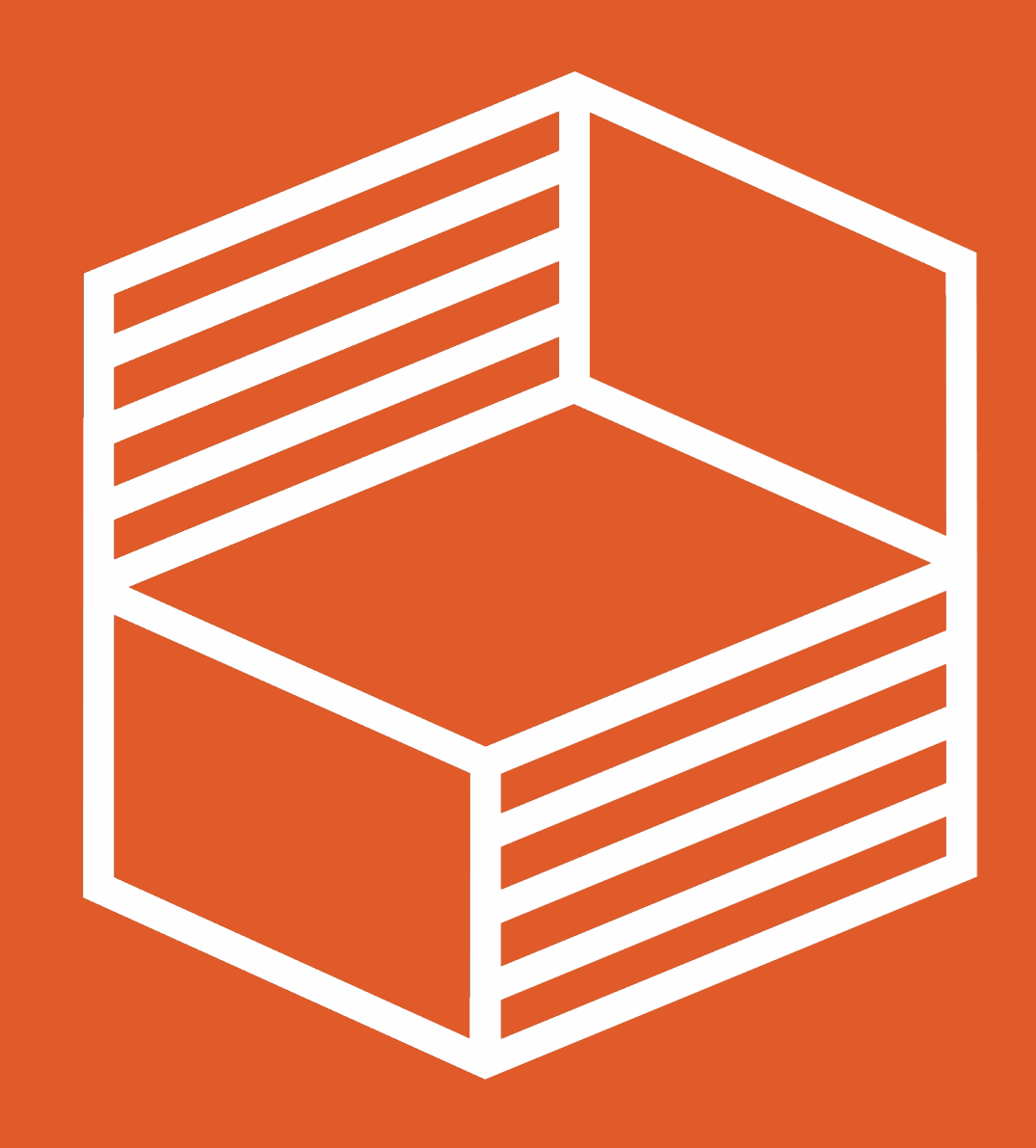

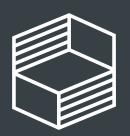

Stiftung<br>Innovation in der<br>Hochschullehre